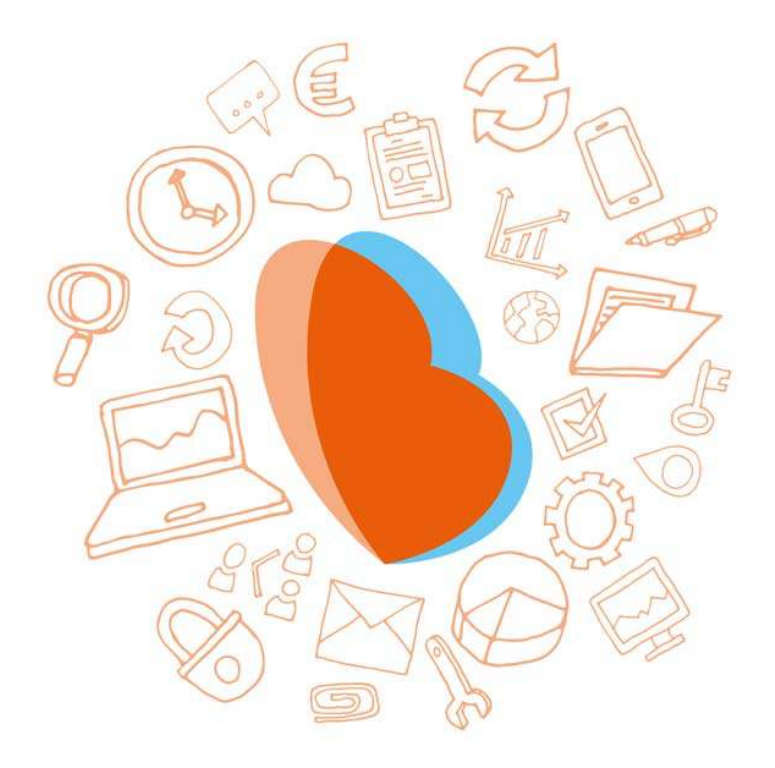

# KIDSADMIN OUDERPORTAAL & OUDERAPP

 $HANDLEIDING - 1.23$ 

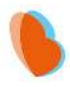

# **INHOUD**

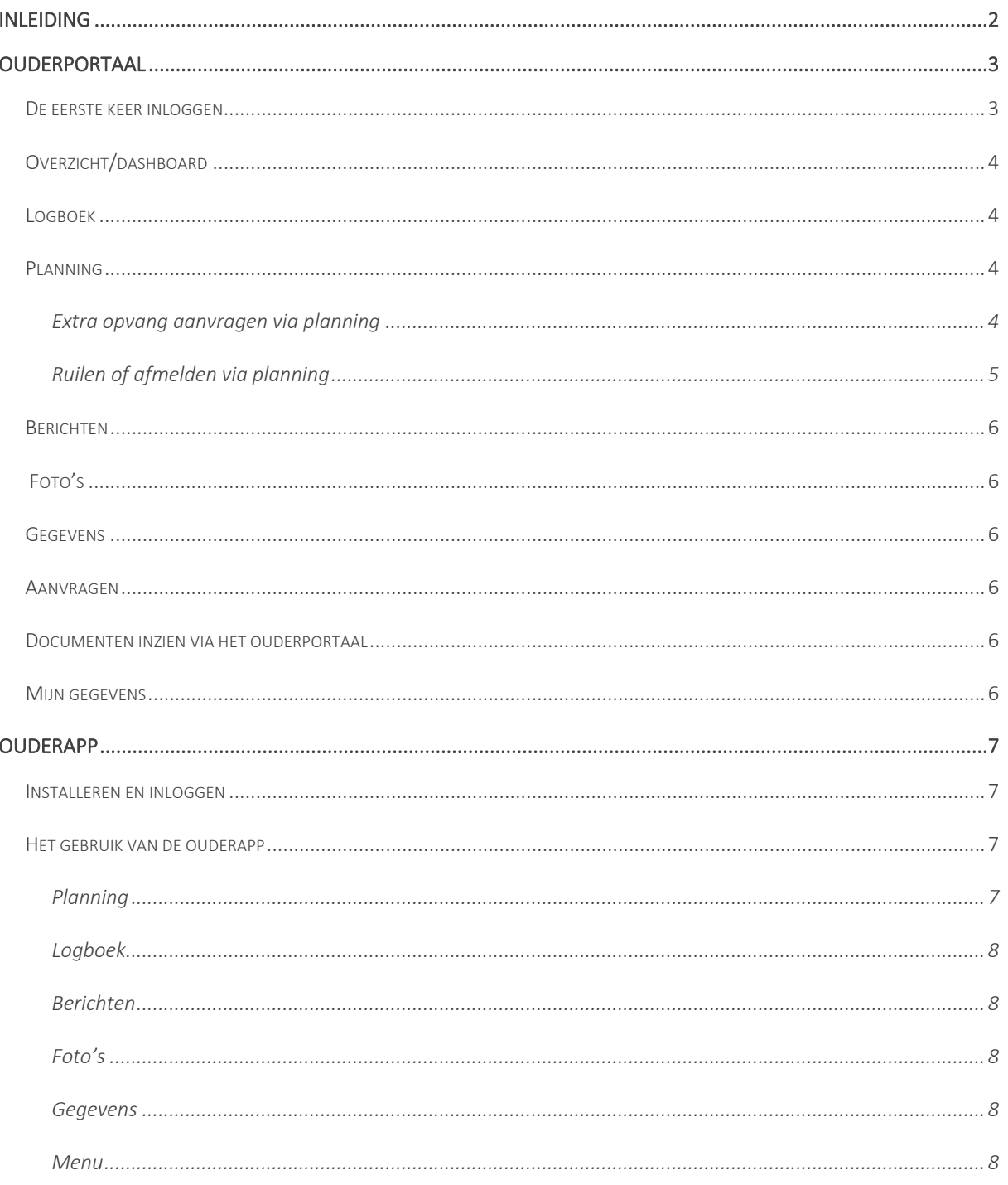

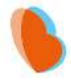

# INLEIDING

Het ouderportaal is ontwikkeld om informatie te delen over de opvang van uw kinderen. U kunt via het ouderportaal:

- Het opvangrooster van uw kind zien;
- Extra opvang aanvragen of aanvragen wijzigen;
- De activiteiten van uw kind zien (logboek);
- Berichten sturen naar de medewerkers van de kinderopvang;
- Foto's van uw kind zien;
- Een wijziging in uw gegevens doorgeven;
- Documenten inzien en downloaden.

Daarnaast heeft Kidsadmin een eigen ontwikkelde, mobiele app voor iOS en Android toestellen.

In deze handleiding wordt uitgelegd hoe u het ouderportaal en de app kunt gebruiken.

Het is mogelijk dat bepaalde functies niet beschikbaar zijn. Dit is afhankelijk van de keuze van de opvangorganisatie.

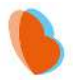

# **OUDERPORTAAL**

### DE EERSTE KEER INLOGGEN

U gaat naar de website van uw kinderdagverblijf. Daar ziet u een knop voor het ouderportaal. Wanneer u daarop klikt, komt u op de inlogpagina van het ouderportaal:

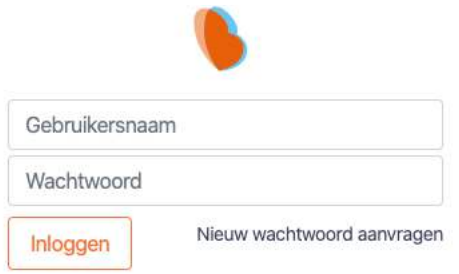

Op het moment dat u voor het eerst inlogt, dient u een wachtwoord aan te vragen. Klik hiervoor op 'Nieuw wachtwoord aanvragen'. Dit worden tevens de gebruikersgegevens voor de mobiele ouderapp. Uw gebruikersnaam is het e-mailadres wat u bij de opvangorganisatie heeft opgegeven.

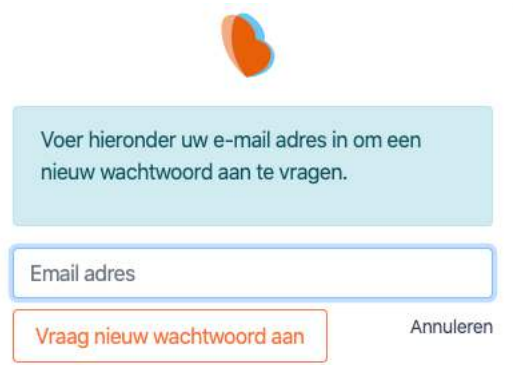

Na het doorlopen van deze stappen, ontvangt u onderstaande mail op het opgegeven emailadres. Klik op de link om een wachtwoord aan te maken.

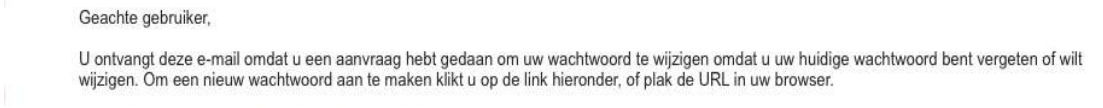

U wordt nu naar een nieuw scherm geleid. Vul hier tweemaal het gewenste wachtwoord in en klik op wijzig wachtwoord. Het wachtwoord moet minimaal 8 karakters bevatten. Zodra alle bovenstaande stappen zijn doorlopen, komt u opnieuw in het inlogscherm. U kunt vanaf nu met uw e-mailadres en aangemaakte wachtwoord inloggen.

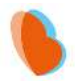

# **COVERZICHT/DASHBOARD**

Zodra u bent ingelogd in het ouderportaal, komt u terecht op de overzichtspagina. Hier ziet u de gegevens van het kind dat linksboven in het scherm is geselecteerd. U ziet een overzicht van de nieuwsbrieven, aankomende opvangmomenten en wat de laatste activiteiten van uw kind zijn geweest. Deze activiteiten worden door de pedagogisch medewerkers bijgehouden in het logboek.

#### **LOGBOEK** P

Wanneer u het logboek opent, krijgt u alle activiteiten te zien die door de medewerkers de afgelopen 3 weken voor uw kind zijn ingevuld. U kunt ook zelf een begin- en einddatum selecteren bovenaan het scherm, zodat u de activiteiten uit het verleden kunt bekijken.

#### PLANNING 曲

Onder het kopje planning vindt u de opvangmomenten van uw kind voor de komende weken. Wanneer u bovenaan in de balk de begin- en / of einddatum aanpast, kunt u de opvangmomenten in de door u geselecteerde periode inzien.

### EXTRA OPVANG AANVRAGEN VIA PLANNING

Mocht u bij de opvanginginstelling extra opvang willen aanvragen, doet u dat door rechtsboven op 'Opvang aanvragen' te klikken. U wordt op dat moment doorverwezen naar een nieuwe pagina, waar u een overzicht vindt van uw eerdere aanvragen. Vervolgens kunt u op 'Nieuwe aanvraag' klikken, waarna onderstaand pop-up venster verschijnt.

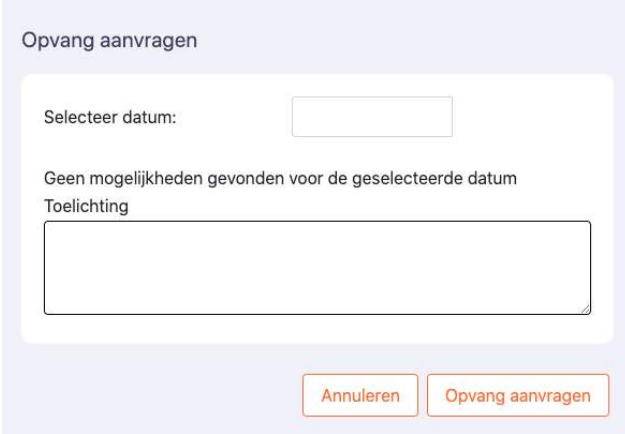

In dit scherm vult u achtereenvolgens de gewenste datum, tijd en eventueel een toelichting in. U maakt de aanvraag compleet door op 'Opvang aanvragen' te klikken. De aanvraag wordt vervolgens zichtbaar in uw overzicht. In het overzicht kunt u de status van de aanvraag zien. De mogelijke statussen zijn 'In behandeling', 'Goedgekeurd' of 'Afgewezen'.

Tevens is er de mogelijkheid om vakantieopvang en studiedagen aan te vragen voor de BSO via aparte knoppen:

Vakantie aanvragen Studiedagen aanvragen

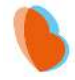

### RUILEN OF AFMELDEN VIA PLANNING

Het is mogelijk om geplande opvang te ruilen of deze geheel af te melden via het ouderportaal. Dit ziet er als volgt uit:

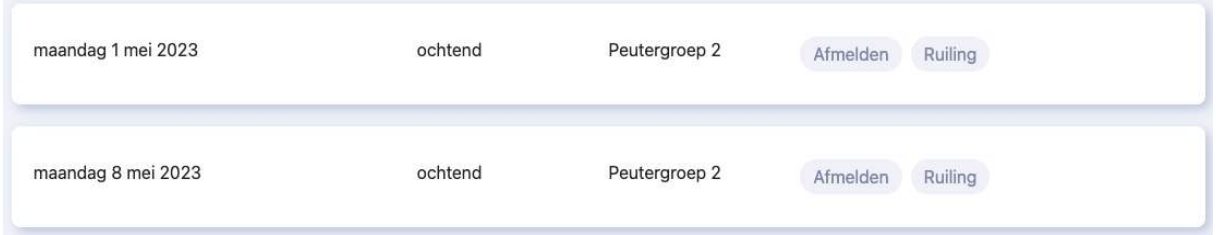

### Een volledig dagdeel ruilen

Wanneer u op de knop 'ruilen' klikt, kunt u een ruiling aanvragen voor het volledige dagdeel. Dit ziet er als volgt uit:

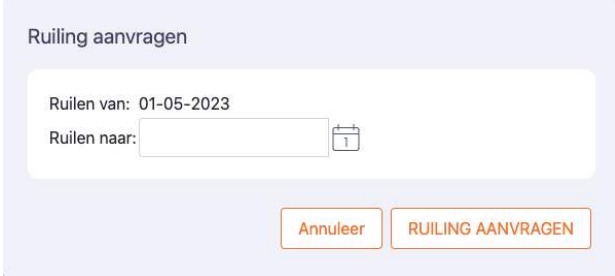

Zodra u een datum hebt ingevoerd en op 'Ruiling aanvragen' hebt geklikt, komt de aanvraag binnen bij de opvangorganisatie. Zodra deze ruiling beoordeeld is en goedgekeurd of afgewezen, krijgt u hiervan bericht per mail. Ook vindt u deze status in het ouderportaal terug bij het onderdeel 'Aanvragen'.

### Een ingepland dagdeel afmelden

Wenst u uw kind af te melden voor een ingepland dagdeel? Dan klikt u achter het tijdstip op de knop 'Afmelden'. De afmelding komt dan bij de kinderopvangorganisatie binnen. Deze status vindt u ook terug in het ouderportaal terug bij het onderdeel 'Aanvragen'.

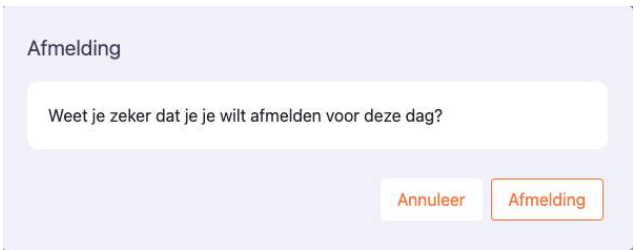

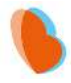

#### 届 **BERICHTEN**

U heeft in het portaal de mogelijkheid om berichten te sturen naar de medewerkers. Naast het kopje berichten ziet u rechts een scherm met reeds verstuurde en ontvangen berichten. Onderaan vindt u de mogelijkheid om een nieuw bericht te versturen.

#### $\geq$ FOTO'S

De foto's die door de opvanginstelling aan uw kind zijn gekoppeld, vindt u terug bij Foto's. Hier worden alle foto's weergegeven, met daarbij de datum waarop de foto in het programma is gezet.

#### श्रि **GEGEVENS**

Om de ingestelde gegevens van uw kind te bekijken en te wijzigen, gaat u naar het kopje 'Gegevens'. Hier vindt u een overzicht van uw gegevens, zoals deze bekend zijn bij de opvanginstelling. Wanneer u één of meerdere van deze gegevens wilt aanpassen, klikt u op de knop 'Wijziging aanvragen'. De opvanginstelling zal vervolgens uw wijziging in behandeling nemen. Tot deze wijziging is verwerkt, kunt u de gegevens niet nogmaals wijzigen.

# **F** AANVRAGEN

De extra opvang die u via 'planning' heeft aangevraagd, gewijzigd of afgemeld kunt u hier terugvinden. Ook kunt u vanuit hier rechtstreeks een nieuwe aanvraag starten of een bestaande aanvraag wijzigen of annuleren.

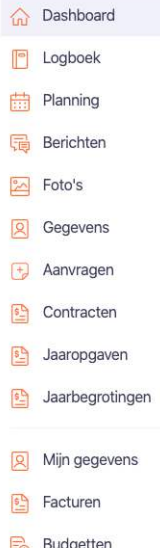

### DOCUMENTEN INZIEN VIA HET OUDERPORTAAL

Belangrijke documenten zoals contracten, jaaropgaven en facturen die voor uw kind zijn gemaakt, kunt u inzien via het ouderportaal en van daaruit printen en downloaden naar uw computer. Deze staan in de menubalk links onder aanvragen.

#### MIJN GEGEVENS 回

U kunt ook uw eigen gegevens vinden in dit portaal. Dat doet u door in de linker kolom te kiezen voor 'Mijn gegevens'. Hier kunt u op dezelfde wijze als bij de gegevens van uw kind een wijziging doorgeven.

Bij 'Facturen' vindt u alle facturen welke vanuit de opvanginstelling naar u zijn verstuurd. Ook deze kunt u inzien en van daaruit printen en downloaden naar uw computer. Via 'budgetten' kunt u per product het verbruik van het door u ingekochte budget zien.

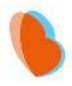

# **OUDERAPP**

### INSTALLEREN EN INLOGGEN

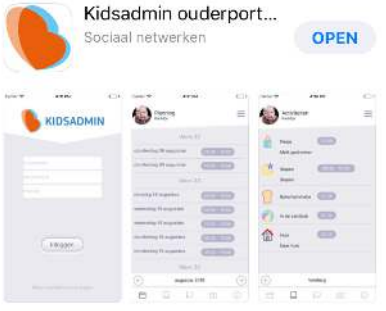

Ga naar de Appstore of Playstore en zoek de app Kidsadmin ouderportaal. Download en installeer de app op uw telefoon.

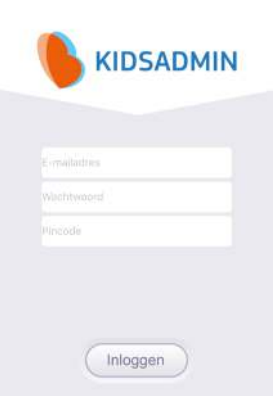

Wanneer u de app opent, komt u in het inlogscherm. Het e-mailadres en wachtwoord zijn hetzelfde als in het ouderportaal. De pincode wordt verstrekt door uw kinderopvangorganisatie.

*Lukt het niet om in te loggen met de gegevens? Dan kunt u een nieuw wachtwoord aanvragen. Let op: dit wachtwoord dient u dan voortaan ook te gebruiken in het ouderportaal.* 

### HET GEBRUIK VAN DE OUDERAPP

De app staat in verbinding met het ouderportaal. De gegevens die u hier ziet, komen dus overeen met wat u ziet in het ouderportaal. Als u de app opent ziet u de tijdlijn met daarin de laatste activiteiten, foto's, berichten en nieuwsbrieven. In de app ziet u in de onderste balk diverse tabbladen. Rechtsboven in het menu, kunt u, indien van toepassing, de gegevens van een ander kind selecteren.

#### 户 PLANNING

In het eerste tabblad van de app, ziet u de planning van uw kind voor de gehele maand. Door links onderin op de pijltjes te klikken, kunt u een maand voor- of achteruit bladeren. Wanneer u een dag selecteert kunt u die dag afmelden of ruilen. Via het oranje plusje rechtsboven kunt u extra opvang aanvragen via de app.

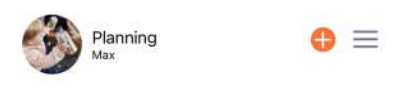

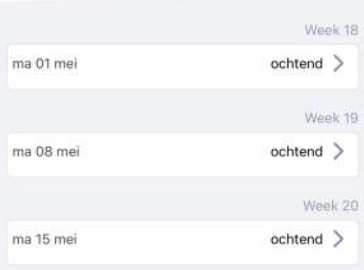

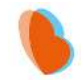

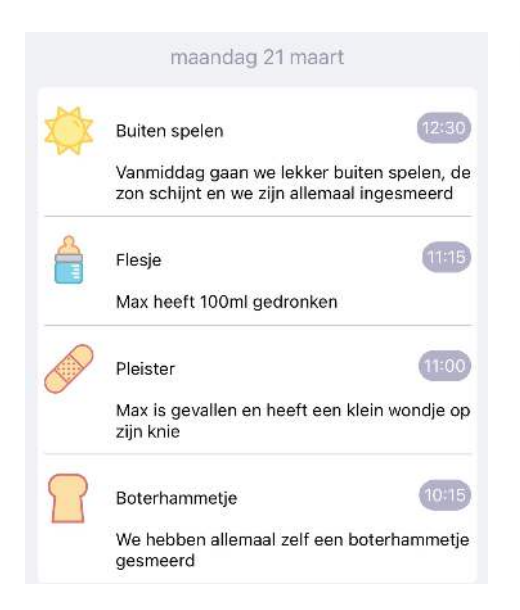

#### **LOGBOEK** □

Onder het tweede tabblad vindt u het logboek van uw kind. Hier ziet u de activiteiten die door de pedagogisch medewerkers op de groep zijn ingevoerd. Door onder in het scherm op de pijltjes te klikken, kunt u een andere maand selecteren.

#### □ **BERICHTEN**

Via het tabblad berichten, kunt u berichten sturen naar de pedagogisch medewerkers op de groep. Wanneer u een bericht ontvangt in de app, krijgt u hiervan een pushnotificatie als u deze functie heeft ingeschakeld op uw telefoon.

#### ன FOTO'S

Onder het tabblad foto's vindt u de foto's die de kinderopvang heeft toegevoegd en waaraan uw kind is gekoppeld op chronologische volgorde. Door op een foto te klikken, kunt u deze in groot formaat openen. Ook kunt u de foto downloaden op uw telefoon via de drie puntjes bovenin bij de foto.

#### ⋒ **GEGEVENS**

In het laatste tabblad ziet u de gegevens van uw kind. Klopt hier iets niet? Dan kunt u deze gegevens wijzigen via het ouderportaal.

# MENU

Via de drie streepjes rechtsboven gaat u naar het menu.

U kunt hier wisselen tussen kinderen en naar de verschillende onderdelen gaan zoals nieuwsbrieven. Ook kunt u hier een overzicht vinden van al uw ouderportaal aanvragen.

Via instellingen kunt de voorkeurstaal aanpassen en daarnaast kunt u per onderdeel aangeven of u hiervoor app notificaties aan wil zetten. Let er wel op dat ook de appinstellingen van uw telefoon notificaties toestaan.

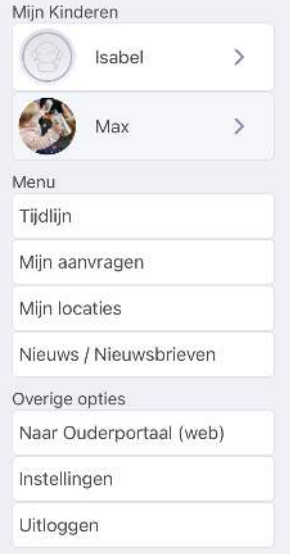